# **Kurzhandbuch GUV mit E-Akte (Dummyakte)**

## Vorbemerkung:

In dieser Kurzfassung werden die wichtigsten Bedienelemente und Vorgehensweisen bei der Bearbeitung von Stellungnahmen im GUV beschrieben. Für detaillierte Informationen wird auf die ausführlichen Handbücher zum modernisierten GUV und GUV E-Akte verwiesen.

## Struktur und Aufbau der E-Akte

Die Struktur der E-Akte wird in einem Explorerbaum dargestellt, der entsprechend der internen Arbeitsabläufe gegliedert ist (Anlass, Arbeitsschritt, Ereignis, Dokument) die Dokumente der Akte bilden hierbei die unterste Ebene z.B.

Erstfeststellungsverfahren Antragserfassung Papier-Antrag Antrag Sachverhaltsaufklärung Anforderung Arzt Rücklauf Befundbericht Stellungnahme ÄD Erledigung Stellungnahme **Stellungnahme** Erledigung EF Antrag Erstfeststellungsbescheide **Erstfeststellung** 

Zusätzlich besteht eine Verknüpfung von medizinischen Dokumenten zur Bearbeitungsmaske in Form von Tabellen, in denen die für den jeweiligen Bearbeitungsschritt nötigen Dokumente verlinkt sind.

Hierbei sind folgende Verknüpfungsarten zu unterscheiden:

- Verknüpfungen von Dokumenten **zu Antragsbegehren** (werden überwiegende verwaltungsseitig bei der Vorbereitung der Akte gesetzt)
- Verknüpfungen von Dokumenten **zu Gesundheitsstörungen** (ergeben sich automatisch beim Anlegen von neuen Gesundheitsstörungen und werden manuell korrigiert bzw. bei vorhandenen Gesundheitsstörungen gesetzt)

## Posteingang

Sämtliche Post wird gescannt, und dem passenden Vorgang zugeordnet. Die Dokumente werden bei Bedarf verwaltungsseitig bearbeitet (klassifiziert, getrennt, gelöscht, verschoben etc.).

Die Klassifizierung/Bezeichnung erfolgt teils automatisch teils manuell.

## Bearbeitung - Bedienelemente

Die Bearbeitung erfolgt in zwei Fenstern:

- dem bisherigen Bearbeitungsfenster, das durch Befundtabellen erweitert wurde
- und dem Viewer der E-Akte, der in einem zweiten Browser Tab geöffnet wird und für eine komfortable Bearbeitung auf einen zweiten Monitor verschoben werden sollte.

Dr. Elbracht, Stand 7/2022

#### **Bearbeitungsfenster**

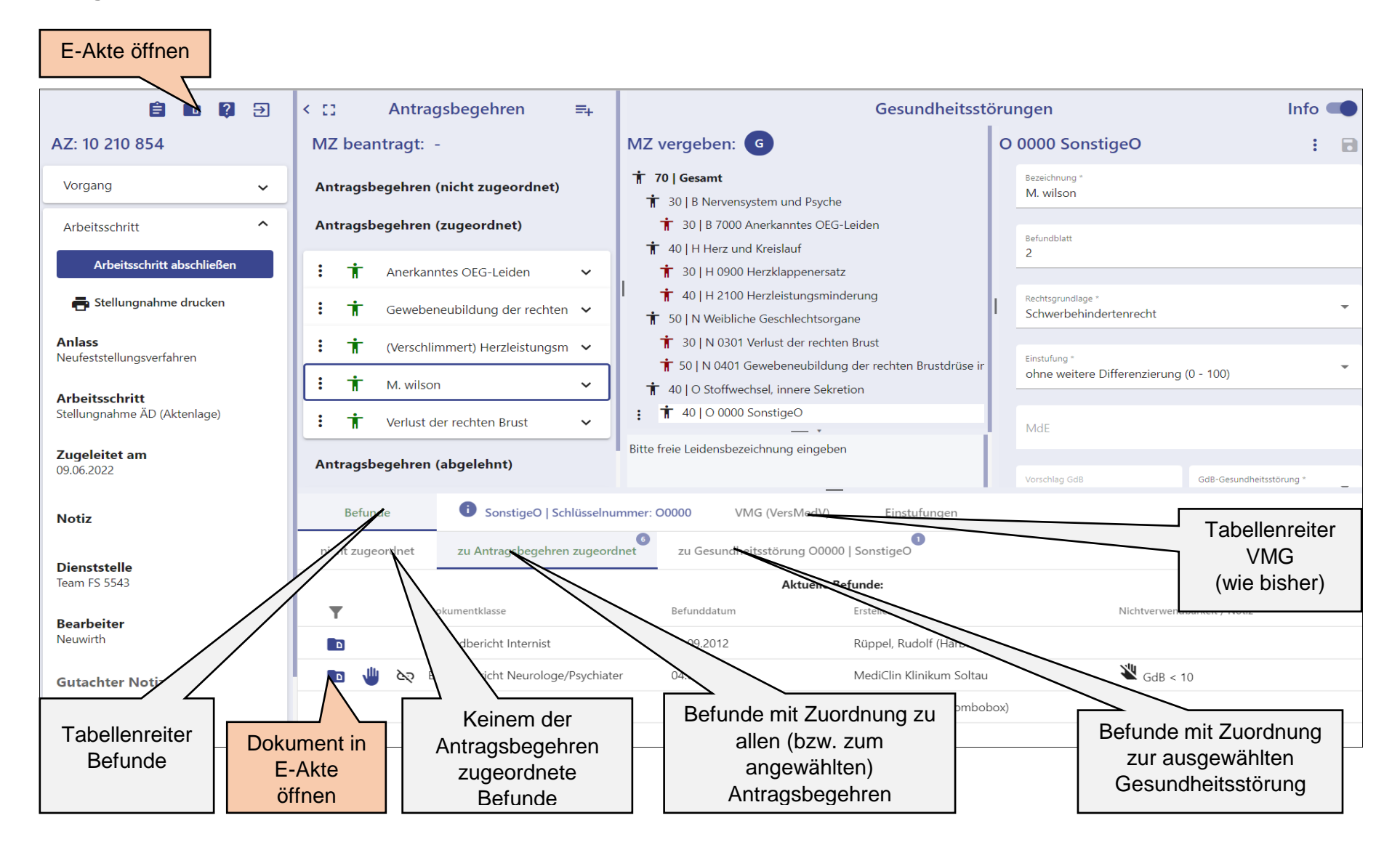

Dr. Elbracht, Stand 7/2022

Kurz-Handbuch GUV E-Akte **Bearbeitung - Bearbeitung - Bearbeitung - Bearbeitung - Bearbeitung - Bearbeitung - Bearbeitung - Bearbeitung - Bearbeitung - Bearbeitung - Bearbeitung - Bearbeitung - Bearbeitung - Bearbeitung -** 

#### **Viewer**

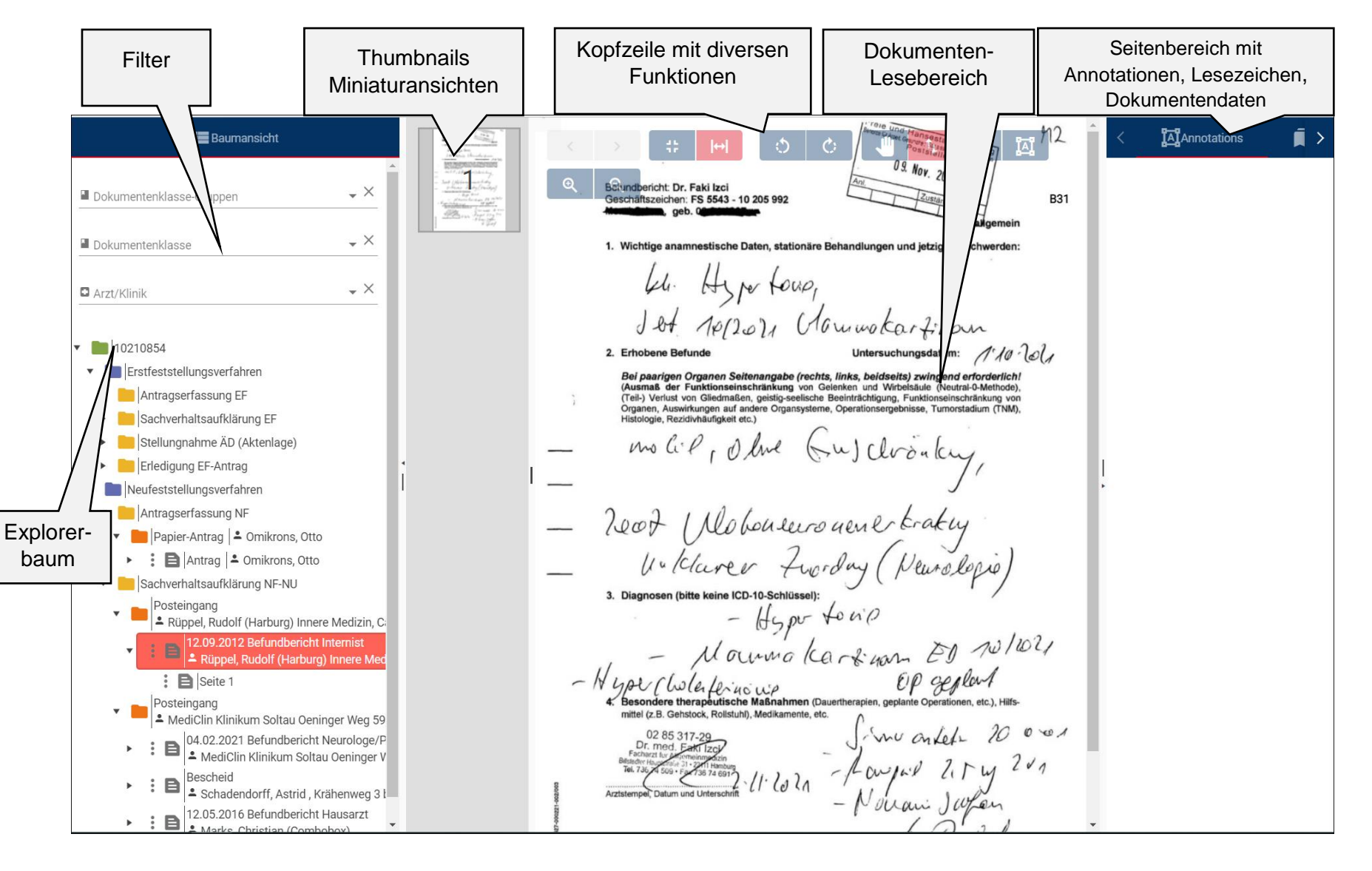

Dr. Elbracht, Stand 7/2022

Kurz-Handbuch GUV E-Akte **Bearbeitung - Bearbeitung - Bearbeitung - Bearbeitung - Bearbeitung - Bearbeitung - Bearbeitung - Bearbeitung - Bearbeitung - Bearbeitung - Bearbeitung - Bearbeitung - Bearbeitung - Bearbeitung -** 

## Viewer

### Navigation im Viewer:

- Öffnen und Schließen der Knoten durch Klick auf die kleinen Pfeile
- Anklicken der Dokumentenbezeichnung öffnet das Dokument
- "Pfeil auf" und "Pfeil ab" Tasten auf der Tastatur ENTER öffnet dann das Dokument

### Kopfzeile

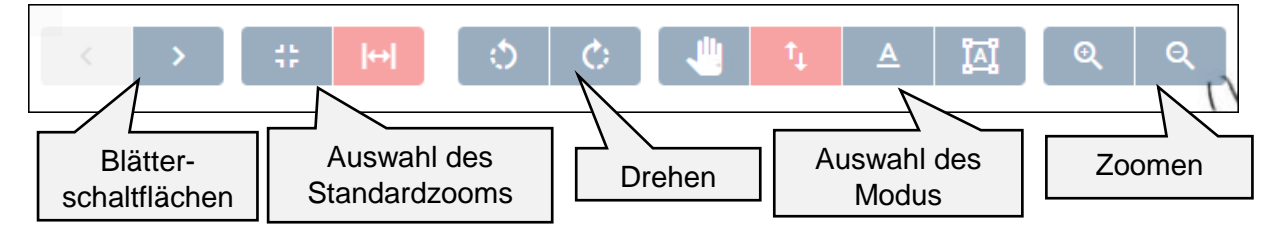

盐

best fit Zoom stellt die Seite so dar, dass sie komplett im Fenster angezeigt wird.

Seitenbreite-Modus stellt die Seite so dar, dass die Breite voll ausgenutzt wird - ggf. wird dann nur ein Teil des Inhalts dargestellt

## Verschiebe-Modus. In diesem Modus lässt sich die Seite durch Anklicken fest halten und über den Bildschirm verschieben. In diesem Modus kann auch über das Mausrad gezoomt werden.

t, Scroll-Modus: in diesem Modus kann über das Mausrad die Seite gescrollt (von oben nach unten bewegt werden). Ein seitenübergreifendes Scrollen ist so leider nicht möglich.

Text markieren-Modus: in diesem Modus kann Text im Dokument markiert werden (durch Überfahren mit der Maus bei gedrückter linker Maustaste) und dann durch "Strg C" in die Zwischenablage kopiert werden und in beliebige Textfelder z.B. Bemerkungsfelder über "Strg V" eingefügt werden.

# IАI

Annotation-Modus: in diesem Modus können sogenannte Annotationen gesetzt werden.

k ۵

Über die Blätterschaltflächen kann innerhalb des Dokuments durch die Seiten geblättert werden

### Annotationen:

Annotationen dienen zur Hervorhebung bestimmter Textpassagen. Es wird zwischen öffentlichen und privaten Annotationen unterschieden. Private Annotationen werden durch blaue Unterlegung dargestellt. Annotationen können im Annotation-Modus gesetzt werden.

Im Annotationen-Bereich (rechte Spalte) können zusätzliche Informationen zu Annotationen eingesehen werden. Löschen erfolgt über die Taste "Entf".

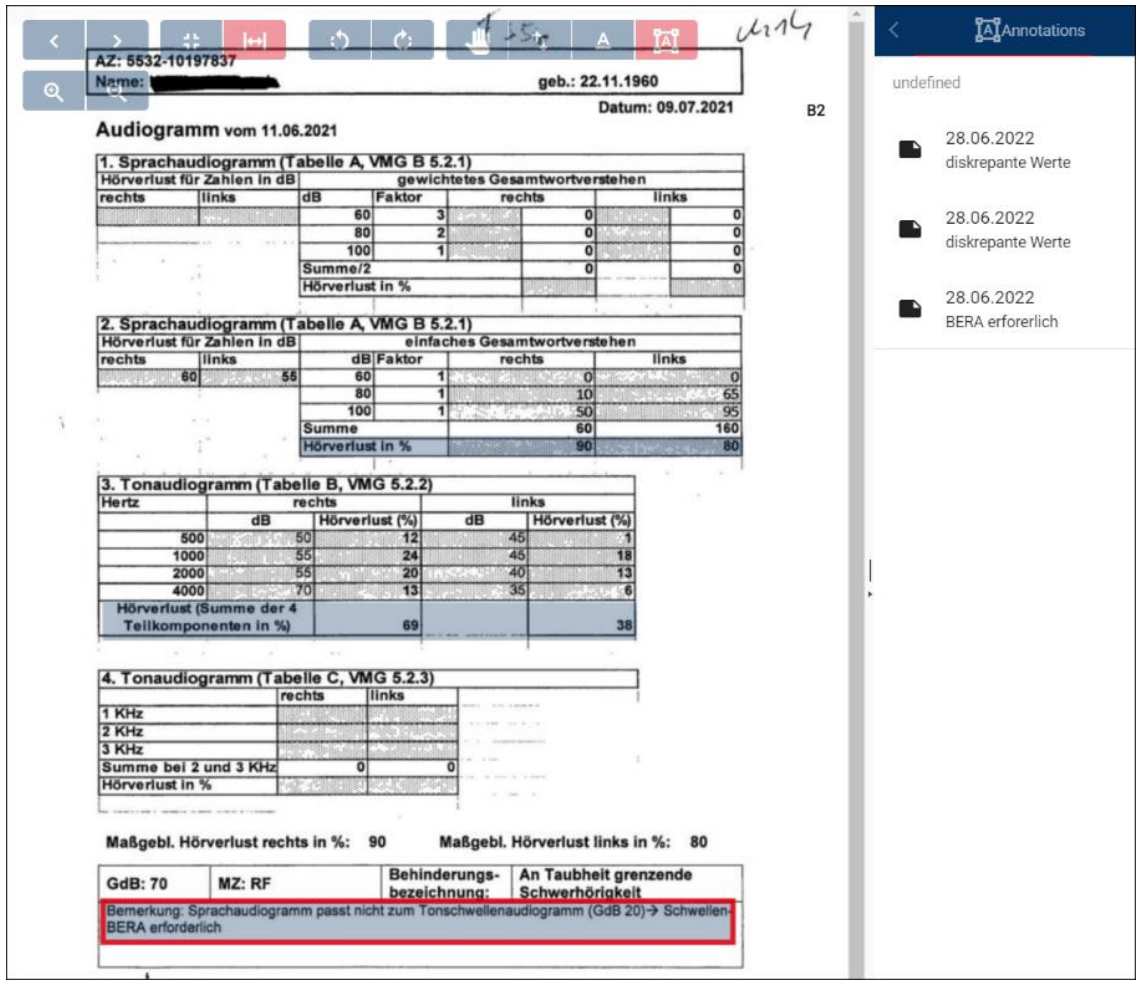

## <span id="page-4-0"></span>Menüfunktionen im Explorerbaum

#### Ebene Dokumentenklasse:

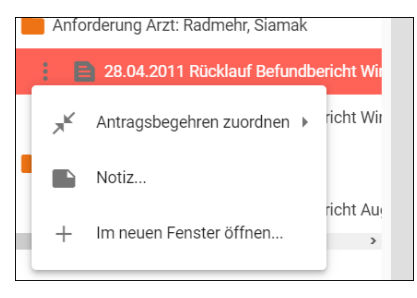

- *Antragsbegehren zuordnen* Hierüber kann das Dokument mit einen der vorhandenen Antragsbegehren verknüpft werden. Es wird dann automatisch beim Zuordnen einer Gesundheitsstörung zum Antragsbegehren auch mit der Gesundheitsstörung verknüpft

- *Notiz:* Hierüber kann eine Notiz zum Dokument eingegeben werden, die dann unterhalb der Dokumentbezeichnung im Baum erscheint.

- *Im neuen Fenster öffnen*: öffnet einen weiteren Browsertab mit der Anzeige nur dieses Dokuments.

#### Ebene Seite:

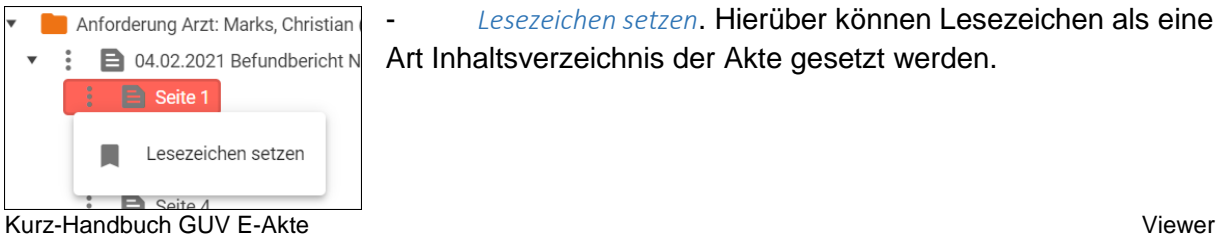

- *Lesezeichen setzen*. Hierüber können Lesezeichen als eine Art Inhaltsverzeichnis der Akte gesetzt werden.

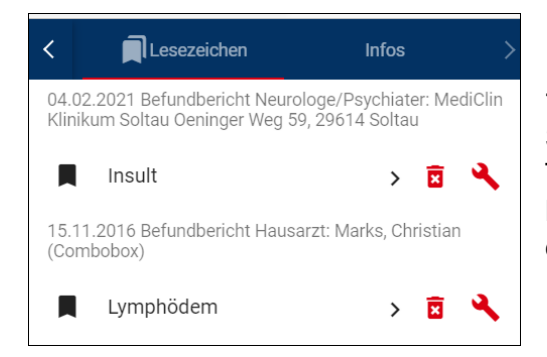

Die Lesezeichen werden einerseits durch Symbolmarkierungen im Baum und auf den Thumbnails dargestellt und anderseits im Lesezeichenbereich (rechte Spalte) angezeigt und dienen von dort als Sprungbefehl.

## Bearbeitungsmaske

#### Tabellen Befunde in der Bearbeitungsmaske:

Im Bereich Anhaltspunkte befinden sich unterschiedliche Tabellen mit Befunddokumenten.

#### Tabelle Befunde "nicht zugeordnet":

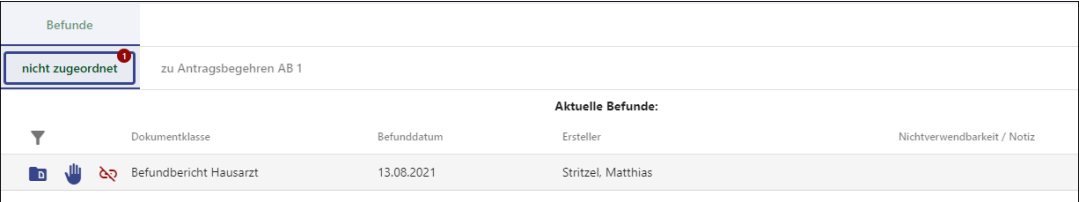

- Enthält eine Liste der Befunde, die keine Zuordnung zu einem Antragsbegehren haben.
- Anzahl der Befunde (sofern sie nicht bereits als nicht verwendbar gekennzeichnet wurden) steht oben im Tabellen-Reiter.
- Öffnen der Befunde über im Viewer, bzw. Shift plus in einem 2. Browser **Tab**
- Im EF empfiehlt sich mit der Zuordnung dieser Befunde zu Antragsbegehren zu beginnen [[→Menüfunktionen im Explorerbaum\]](#page-4-0), damit sie beim Anlegen von Gesundheitsstörungen gleich automatisch richtig der Gesundheitsstörung zugeordnet werden [→ [Zuordnung von Befunden zu Gesundheitsstörungen\]](#page-7-0).

#### Tabelle Befunde zugeordnet zu Antragsbegehren:

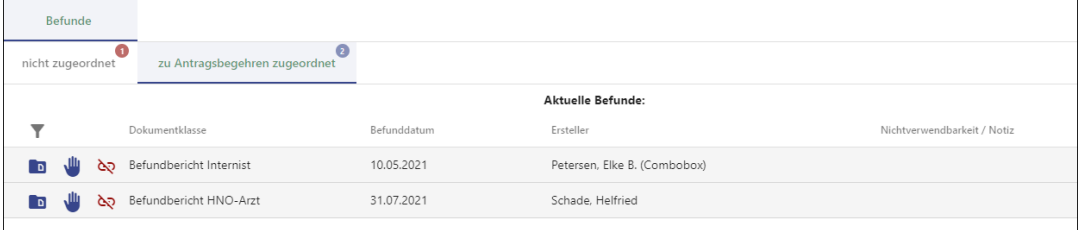

- Der Inhalt ist davon abhängig, welches Antragsbegehren aufgeklappt ist:
	- o Alle Antragbegehren zugeklappt alle Befunde, die irgendeinem der Antragsbegehren zugeordnet sind, werden angezeigt.
	- o Ein Antragbegehren aufgeklappt nur Befunde, die diesem Antragsbegehren zugeordnet sind, werden angezeigt.
	- o Bei Zuordnung einer Gesundheitsstörung zu diesem Antragsbegehren werden diese Befunde automatisch mit der Gesundheitsstörung verknüpft.

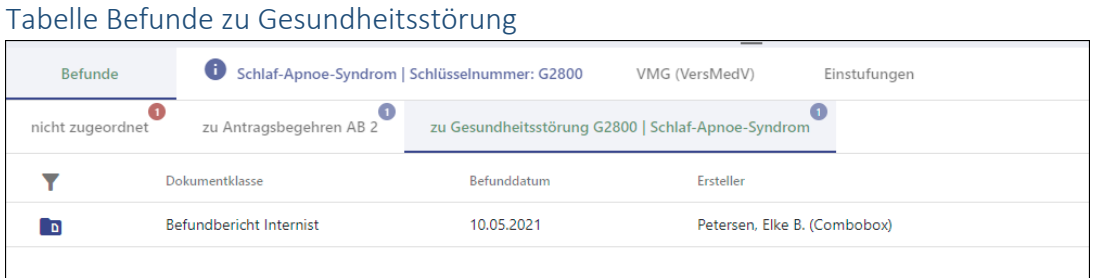

- Anzeige der mit der im Bereich "Gesundheitsstörungen" angewählten Gesundheitsstörung verknüpften Befunde.
- Die Verknüpfung ergibt sich
	- o automatisch aus der Zuordnung des Befundes zum Antragsbegehren beim Anlegen der Gesundheitsstörung
	- o manuell über das Menü "Befunde zuordnen" [→ [Zuordnung von Befunden zu](#page-7-0)  [Gesundheitsstörungen\]](#page-7-0).

#### Nichtverwendbarkeitsnotizen

- Können zu Befunden aus den Tabellen "nicht zugeordnet" und "zugeordnet zu

Antragbegehren" über das Handsymbol gesetzt werden.

- Es stehen drei Begründungen für die Nichtverwendbarkeit zur Auswahl

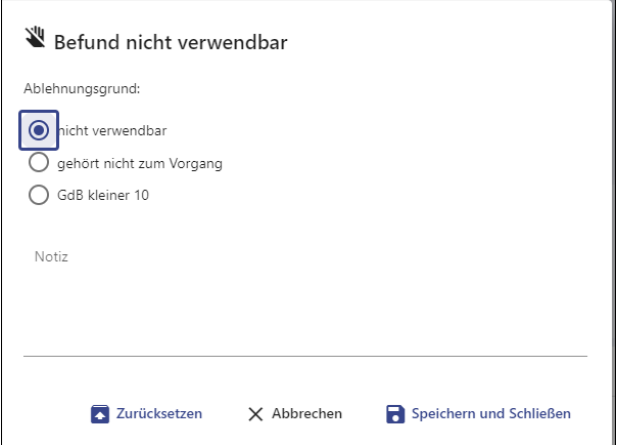

- o Nicht verwendbar: Das Dokument enthält z.B. nur Diagnosen oder ist leer.
- o Gehört nicht zum Vorgang: Befund gehört zu einem anderen Antragsteller.
- o GdB <10: der Befund ist zwar vorhanden aber aus ihm ergibt sich ein GdB von weniger als 10. z.B. Diabetes mit Metforminbehandlung.
- Zuordnung zu einer Gesundheitsstörung und Nichtverwendbarkeit schließen sich weitgehend gegenseitig aus.
	- $\circ$  Befunde, die als "nicht verwendbar" oder nicht zum Vorgang gehörig markiert sind, werden beim Anlegen einer Gesundheitsstörung nicht automatisch mit dieser verknüpft.
	- o Falls ein Befund, der als nicht verwertbar markiert ist, im Nachhinein manuell einer Gesundheitsstörung zugeordnet wird [→ Zuordnung von Befunden zu [Gesundheitsstörungen\]](#page-7-0), wird die Nichtverwertbarkeitsnotiz gelöscht.

### <span id="page-7-0"></span>Zuordnung von Befunden zu Gesundheitsstörungen

- Automatisch: bei Zuordnung einer Gesundheitsstörung zu einem Antragsbegehren werden die mit dem Antragsbegehren verknüpften Befunde auch mit der Gesundheitsstörung verknüpft.
- Manuell: über das Menü "Befunde zuordnen" zur Gesundheitsstörung

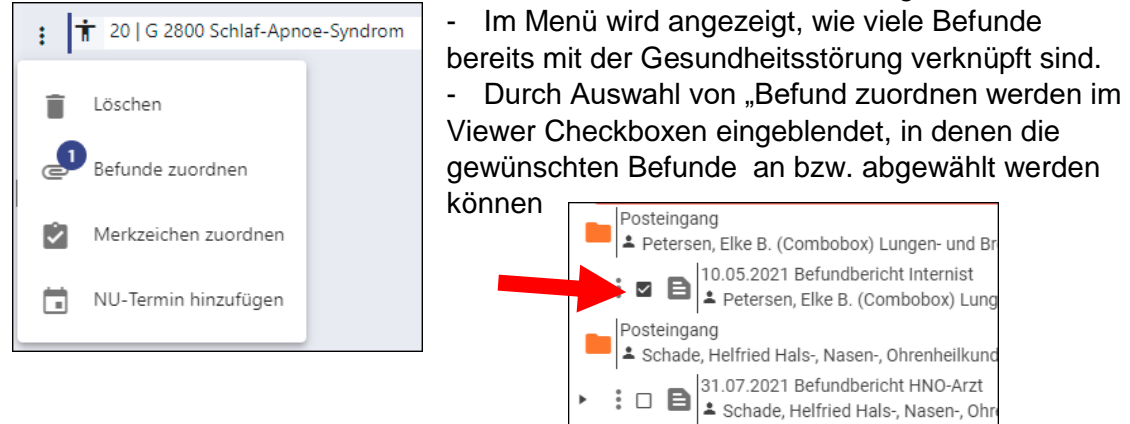

- Jede Gesundheitsstörung muss mit mindestens einem Befund verknüpft werden oder es muss im Bemerkungsfeld begründet werden, warum kein Befund zugeordnet wurde.
- Wenn kein Befund zugeordnet wurde, ist das Bemerkungsfeld ein Pflichtfeld.
- Bei Gesundheitsstörungen ohne Befundverknüpfung wird als zusätzlicher Hinweis eine Warnung rechts oben angezeigt.

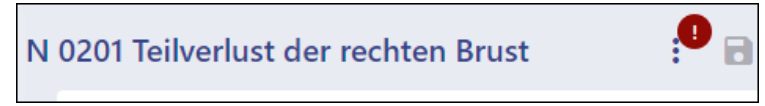

## Erledigung der Stellungnahme

- Der Dialog hat sich geringfügig geändert:
- Klick auf "Arbeitsschritt abschließen öffnet eine neue Maske

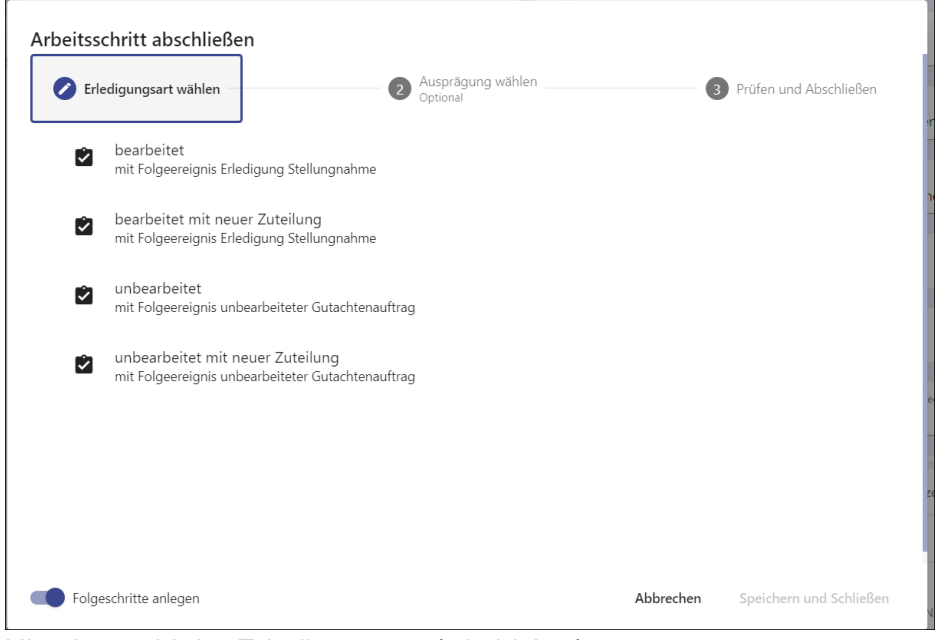

- Hier Auswahl der Erledigungsart (wie bisher)

- Es folgen die Kurzzusammenfassung und die Sicherheits- und Plausibilitätsprüfungen.

#### **Neue Sicherheitsmechanismen**:

o Prüfung, ob alle Befunde entweder einer Gesundheitsstörung zugeordnet sind oder als nicht verwendbar markiert wurden – falls das nicht der Fall ist, Meldung

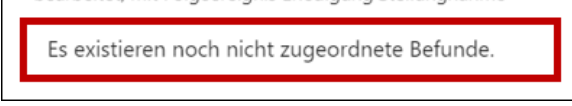

o Prüfung, ob jeder Gesundheitsstörung mindestens ein Befund zugeordnet ist oder eine Begründung im Bemerkungsfeld erfolgt ist - falls das nicht der Fall ist, Meldung

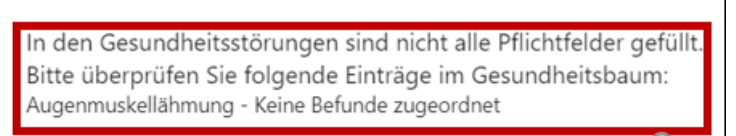

Zusätzlich kann jetzt auch direkt im Erledigungsdialog noch die Gutachternotiz eingetragen werden.

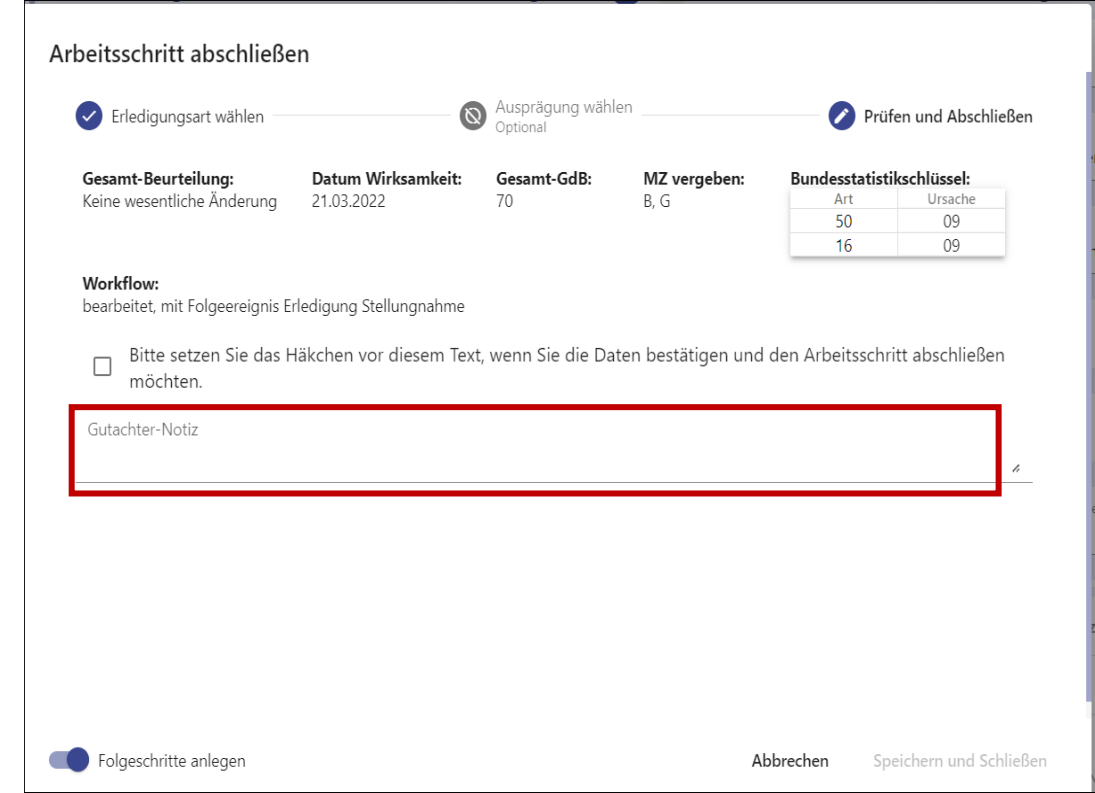

- Nach Setzen des Hakens und Speichern, wird der Arbeitsschritt abgeschlossen und die Stellungnahme in der E-Akte abgelegt.
- Bei Erledigung mit der Erledigungsart "unbearbeitet" oder "unbearbeitet mit neuer Zuteilung" wird die Stellungnahme nicht in die E-Akte übernommen. Außerdem werden alle Einträge, die ggf. versehentlich zuvor gemacht wurden, zurückgesetzt. Zuvor erscheint eine entsprechende Warnung.

-

#### Rücksendebogen

Zusammen mit dem Zuleitungsbogen wird zukünftig während der Phase der Arbeit mit einer Dummyakte ein Rücksendebogen ausgedruckt und der Akte beigelegt. Auf diesem Bogen muss der Gutachter bei Rückgabe der Dummyakte ankreuzen, mit welcher Erledigungsart er abgeschlossen hat und was ggf. als Nächstes passieren soll. Dieser Bogen dient der Registratur einerseits zur Unterscheidung, ob eine Akte bereits bearbeitet wurde oder noch zugeteilt werden muss und andererseits als Hinweis, welchem Bearbeiter die Dummyakte zugestellt werden soll.

## Sammelrechnung

Das Vorgehen bei der Rechnungsstellung hat sich geändert (auch in Vorbereitung auf eine rein digitale Weitergabe (ohne Dummyakte)).

Beim Abschluss der Stellungnahme wird im Verfahren im Hintergrund eine Einzelrechnung generiert. Diese wird beim Eingang vom Sachbearbeiter bestätigt/angewiesen.

Diese Einzelrechnungen werden im Verfahren (intern) gesammelt und einmal pro Woche angeordnet/bezahlt.

Wenn dies erfolgt ist, kann im Gutachterverfahren eine Sammelrechnung/-beleg abgerufen werden, die dann archiviert oder ausgedruckt werden kann und der eigenen Buchführung dient.

Klick auf Sammelrechnung suchen **in Eliter Sammelrechnung suchen** öffnet ein Fenster, in dem nach Rechnungsnummer oder Jahr gesucht werden kann.

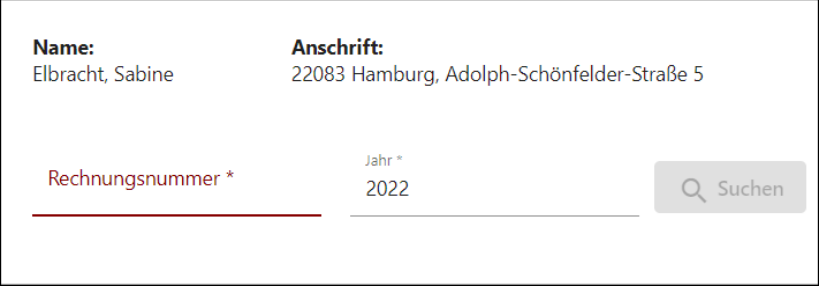

## *Hinweis:*

Rechnungsnummern werden systemseitig vergeben (fortlaufende Nummern). Wenn die Rechnungsnummer nicht bekannt ist, muss in das Feld ein Sternchen \* gesetzt werden.

Es erscheint eine Liste mit Rechnungen (bzw. die Rechnung mit der gesuchten Rechnungsnummer), aus der heraus die jeweilige Rechnung durch Anklicken in einem neuen Browser Tab geöffnet und bei Bedarf gedruckt werden kann.

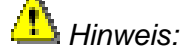

Es empfiehlt sich, zumindest in der Anfangszeit parallel die abgeschlossenen Akten mit ihren Beträgen zu notieren, um später vergleichen zu können, ob alle erledigten Stellungnahmen auf der Sammelrechnung geführt werden.

## Bearbeitung Arbeitsschritt Stellungnahme

Es werden hier nur die Neuerungen im Zusammenhang mit der Nutzung der E-Akte beschrieben.

Eine wesentliche Änderung besteht darin, dass die Dokumente der E-Akte im Zuge der Bearbeitung direkt mit Gesundheitsstörungen verlinkt werden (als Verweis, Belegstelle) – an Stelle der Eintragung von Seitenzahlen ins Feld Befundblatt.

Im Folgenden werden Vorschläge für eine effiziente Abarbeitungsreihenfolge gemacht. Selbstverständlich kann auch anders vorgegangen werden, solange das Ziel erreicht wird:

- Es sollten keine Dokumente übersehen werden
- Jeder Gesundheitsstörung werden die zugehörigen die Bewertung begründenden Dokumente zugeordnet

#### Komplett digitales EF

- 1. Lesen des Zuleitungsbogens mit der Fragestellung in der Dummyakte
- 2. Öffnen des Vorganges aus der Vorgangsliste, Öffnen der E-Akte über das Ordner Symbol und Verschieben auf den 2. Monitor
- 3. Prüfen, ob die Tabelle "nicht zugeordnete Befunde" Dokumente enthält (die verwaltungsseitig noch keinem Antragsbegehren zugeordnet wurden). Aufruf der Dokumente und Zuordnung zu den passenden Antragsbegehren.
- 4. Abarbeitung der Antragsbegehren:
	- a. Anklicken des 1. Antragsbegehrens, Aufruf der zugehörigen Befunde aus der Tabelle "zugeordnet zu Antragsbegehren"
	- b. Falls ein Befund nicht zum Antragsbegehren passen sollte, Änderung der Zuordnung im Viewer über "Antragsbegehren zuordnen"
	- c. Falls ein Befund nicht verwendbar ist, Markierung mit der passenden Nichtverwendbarkeitsnotiz – über das Handsymbol
	- d. Entscheidung, welche Gesundheitsstörung passend ist und Zuordnung der Gesundheitsstörung. Die verwendbaren Befunddokumente erscheinen automatisch in der Tabelle Befunde zu Gesundheitsstörung
	- e. Bewertung/Bearbeitung der Gesundheitsstörung hierfür ggf. Befunde erneut aus der Tabelle heraus im Viewer ansehen
	- f. Ggf. Korrektur der Befundzuordnung zur Gesundheitsstörung über Menü "Befunde zuordnen" und anhaken in den Checkboxen im Viewer

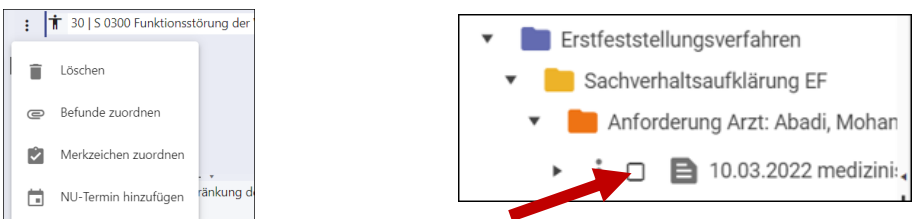

- g. So mit allen übrigen Antragsbegehren verfahren
- 5. Kontrolle, ob alle Befunde verwendet wurden: Alle Antragsbegehren zuklappen und prüfen, ob es noch Befunde gibt, die mit einem Handsymbol markiert sind und keinen Eintrag in der Spalte Nichtverwendbarkeit/Notiz haben.

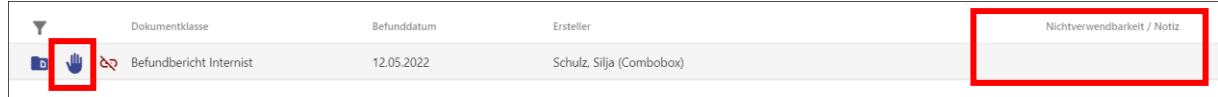

Ggf. diese Befunde als nicht verwendbar markieren oder sie einer Gesundheitsstörung zuordnen (über das Menü zur Gesundheitsstörung)

- 6. Kontrolle der Stellungnahme über Stellungnahme drucken
- 7. Arbeitsschritt abschließen. Ggf. Eintrag in das Gutachternotizfeld, Auswahl der passenden Erledigungsart. Bestätigen. Die Stellungnahme wird automatisch in der E-Akte abgelegt.
- 8. Ausfüllen des Rücksendebogens
- 9. Ggf. Notieren der bearbeiteten Aktenzeichen mit Anlass und Erledigungsart bzw. Rechnungsbetrag für die eigenen Buchführung.
- 10. Rücksendung der Dummyakten
- 11. Zu einem späteren Zeitpunkt Abruf der Sammelrechnung

### Mischakten in der Übergangszeit

In den ersten Wochen wird es Akten geben, bei denen die Antragserfassung und Sachverhaltsaufklärung in Papier begonnen wurde und dann digital fortgeführt wurden.

Hier empfiehlt es sich, sich zunächst einen Überblick zu verschaffen, welche Befunde als Papier und welche digital vorliegen.

Bezüglich der digitalen Bearbeitung entspricht die Vorgehensweise der bei rein digitalen Verfahren.

Zu beachten ist folgendes:

**Sollte es Gesundheitsstörungen geben, zu denen kein digitales Befunddokument vorliegt (sondern nur Papierdokumente) muss im Bemerkungsfeld der Gesundheitsstörung ein Kommentar geschrieben werden z.B. "belegt durch Papierbefunde**", da das Bemerkungsfeld in diesem Fall zum Pflichtfeld wird und bei fehlenden Einträgen den Abschluss der Stellungnahme verhindert.

### Im Folgeverfahren mit Papierbestandsakte

Hierbei handelt es sich um Verfahren, bei denen es bereits mindestens einen abgeschlossenen Anlass mit Papierbestandsakte gibt. Der neue aktuelle Anlass wird komplett digital durchgeführt (beginnend mit der Antragserfassung).

- 1. Übersicht über bestehende Feststellungen in der Papierbestandsakte verschaffen. Fragestellung auf Zuleitungsbogen prüfen.
- 2. Prüfung, welche Antragsbegehren komplett neu sind und bei welchen eine Änderung (Verschlimmerung, Widerspruch) beantragt wurde und zu welchen es keine neuen Beantragungen gibt.
- 3. Bei komplett neuen Antragsbegehren Vorgehensweise wie bei digitalem EF (Befunde zum Antragsbegehren zuordnen, aufrufen und neue Gesundheitsstörung anlegen und bearbeiten, ggf. Befundzuordnung korrigieren)
- 4. **Bei verschlimmerten Antragsbegehren (bzw. Antragsbegehren mit Eingang neuer digitaler Befunde) direkt die zugehörige Gesundheitsstörung bearbeiten und von dieser aus über das Menü die neuen Befunde manuell zuordnen** (eine vorherige Zuordnung zum Antragsbegehren ist unschädlich, nützt aber auch nichts, da dadurch noch keine Zuordnung zur Gesundheitsstörung hergestellt wird).
- 5. **Bei bestehenden Gesundheitsstörungen, zu denen keine neuen digitalen Befunde vorliegen, muss im Bemerkungsfeld der Gesundheitsstörung ein Kommentar geschrieben werden z.B. "belegt durch Papierbefunde**", da das

Bemerkungsfeld in diesem Fall zum Pflichtfeld wird und bei fehlenden Einträgen den Abschluss der Stellungnahme verhindert.

## Im Folgeverfahren mit digitaler Bestandsakte

Einige Wochen nach Einführung der digitalen Aktenführung wird es Verfahren geben, bei denen bereits die Dokumente aus dem das Erstfeststellungsverfahren rein digital vorliegen (z.B. bei Widersprüchen).

- 1. Übersicht über bestehende Feststellungen anhand der digitalen Akte und mit Hilfe der Bestandsanzeige (über Seitenspalte links / Vorgang). Fragestellung / Zuleitungsbogen.
- 2. Prüfung, welche Antragsbegehren komplett neu sind und bei welchen eine Änderung (Verschlimmerung, Widerspruch) beantragt wurde und zu welche es keine neuen Beantragungen gibt.
- 3. Bei komplett neuen Antragsbegehren Vorgehensweise wie bei digitalem EF (zugehörige Befunde zum Antragsbegehren aufrufen/lesen (ggf. Zuordnung zum Antragbegehren herstellen/ändern) und neue Gesundheitsstörung am Antragbegehren anlegen und bearbeiten, ggf. Befundzuordnung korrigieren).
- **4. Bei bestehenden Gesundheitsstörungen** können die zugehörigen (vom Vorgutachter zugeordneten) alten Befunde direkt aus der Tabelle "Befunde zur Gesundheitsstörung" aufgerufen werden – als Vergleich. Die neuen Befunde können entweder direkt über den Viewer durchgesehen werden oder über die Tabelle "Befunde zu Antragsbegehren" aufgerufen werden**. Die neuen Befunde müssen dann aktiv über das Menü "Befunde zuordnen" der Gesundheitsstörung zugeordnet werden - es erfolgt keine automatische Zuordnung zur Gesundheitsstörung.**

Bewertung und Bearbeitung der Gesundheitsstörungen wie bisher

- 5. Abarbeitung aller Gesundheitsstörungen.
- 6. Prüfung, ob alle Befunde verwendet wurden.
- 7. Abschluss der Stellungnahme wie bei rein digitalem EF

## Bei Untersuchung

Bearbeitung erfolgt grundsätzlich wie bei Aktenlagen. Folgende Besonderheiten sind zu beachten.

- Die Dummyakte enthält zusätzlich zum Zuleitungs- und Rücksendebogen einen weiteren Rücksendebogen, der später zur Zuordnung des gescannten Gutachtens dient.
- Der **Untersuchungstermin sollte im Verfahren direkt eingetragen werden**. Hierfür ein Ereignis "Untersuchungstermin extern" über Seitenspalte Ereignisse anlegen und in diesem das Datum eintragen.
- Am Untersuchungstag ggf. Aufwendungsersatzformulare für den Antragsteller ausfüllen und ihm mitgeben - wie bisher
- **Gutachten/Untersuchungsbefund schreiben und ausdrucken und in die Dummyakte legen (zusammen mit dem Rücksendebogen für das Gutachten).**
- Stellungnahme erstellen wie bei Aktenlage. Leider kann das Gutachten noch keiner Gesundheitsstörung zugeordnet werden, da es noch nicht digital in der Akte vorliegt. Ersatzweise - wie bisher – im Feld Befundblatt auf das Gutachten hinweisen.
- Arbeitsschritt abschließen und Rücksendung wie bei Aktenlage
- Systemseitig werden getrennte Sammelrechnungen für Aktenlagen und Untersuchungen erzeugt, die dann nach der Anordnung über das Gutachterverfahren abgerufen werden können.

## Ansprechpartner

### Bei technischen Problemen mit dem Zugang Fachliche Leitstelle: [si5fl@soziales.hamburg.de](mailto:si5fl@soziales.hamburg.de)

Bei Bedienungsproblemen und fachlichen Fragen Funktionspostfach Gutachterverfahren: [si56-guv@soziales.hamburg.de](mailto:si56-guv@soziales.hamburg.de)

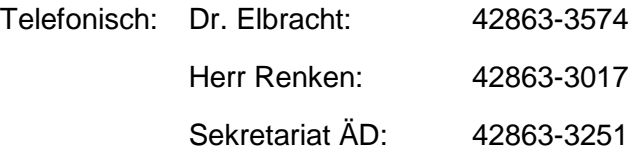

Für Feedback und Änderungsvorschläge

Funktionspostfach Gutachterverfahren: [si56-guv@soziales.hamburg.de](mailto:si56-guv@soziales.hamburg.de)

Zur Aktenzuteilung, Sperrzeiten etc. Registratur: [si5112registratur@soziales.hamburg.de](mailto:si5112registratur@soziales.hamburg.de)